# Rotman Digital

### Teaching with Zoom

Zoom is a cloud-based video communications app that allows you to set up virtual video and audio conferencing, webinars, live chats, screen-sharing, and other collaborative capabilities. University of Toronto Licensed Zoom accounts are required to host and participate in Zoom based classes, meetings, and webinar sessions.

#### A. Accessing your Zoom Education License

Go to <u>ACT's Zoom Information page</u>. Read the scenarios carefully, as each person's specific circumstances may vary. Find the scenario that applies to you, and follow the instructions to claim your zoom educational license.

#### B. Scheduling a Recurring Session

- Go to <a href="http://utoronto.zoom.us">http://utoronto.zoom.us</a> and log into your University of Toronto Zoom account.
- From the left sidebar, select Meetings.

| Profile               |
|-----------------------|
| Meetings              |
| Webinars              |
| Figure 1 Meetings tab |

• Click the Schedule a Meeting button on the right of your screen.

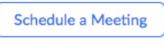

Figure 2 Schedule a Meeting button

• Enter the session title in the **Topic** field. You can also enter session **Description**.

| Торіс                  | Class101                                           |
|------------------------|----------------------------------------------------|
| Description (Optional) | This is a recurring session for Fall 2020 Class101 |
|                        |                                                    |

Figure 3 Meeting Topic and Description

• Select the date, time, and duration of your class.

# Rotman | Digital

Select the Eastern Time Zone.

Check the **Recurring Meeting** checkbox.

Select the recurrence, repeat interval, and day of the week. Determine when the recurring session should end, either by selecting the date or number of occurrences.

| When      | 09/15/2020 III 10:00 ~ AM ~                                              |
|-----------|--------------------------------------------------------------------------|
| Duration  | 1 ~ hr 0 ~ min                                                           |
| Time Zone | (GMT-4:00) Eastern Time (US and Canada)                                  |
|           | Recurring meeting Every week on Tue, until Dec 1, 2020, 12 occurrence(s) |
|           | Recurrence Weekly ~                                                      |
|           | Repeat every 1 veek                                                      |
|           | Occurs on 🛛 Sun 🗌 Mon 🗹 Tue 🗌 Wed 🗌 Thu 🗍 Fri 🗌 Sat                      |
|           | End date      By 12/01/2020      After 12      occurrences               |

Figure 4 Meeting Settings

- If you would like your link to be accessible to students throughout the term without defining specific class dates, select **No Fixed Time** in the **Recurrence** drop-down. You can post the resulting link on your course page and students will use it to join class based on the schedule in their calendar.
- A **Passcode** will be generated by Zoom. You can edit the pass code or deactivate it if you wish.

| ~ | Passcode     | 786721                                    |
|---|--------------|-------------------------------------------|
|   | Only users w | ho have the passcode can join the meeting |

Figure 5 Meeting Passcode

• By default, the Waiting Room checkbox will be checked. The Waiting Room is a virtual area that stops your participants from joining until you admit them. You may wish to keep this checked if you have a smaller class and you or the co-host (typically your TA) can monitor the room to admit late students or students who need to reconnect.

### Rotman Digital

Note: You can disable the waiting room once you start the lecture (see Part C below).

Waiting Room
 Only users admitted by the host can join the meeting

Figure 6 Enable/disable Waiting Room

You may choose to check Require authentication to join and select Only allow UofT users
under site license to join. This will prevent participants from joining your Zoom session if they
do not have a UofT Zoom account (see <a href="https://utoronto.zoom.us/">https://utoronto.zoom.us/</a>). This will make your Zoom
meeting more secure adcan also save you from having to admit students from the Waiting
Room. It also provides student's UofT names in the meeting participants list. The main
drawback of using this option is that Zoom will not allow students to join who have not claimed
a UofT Zoom license.

Note: You can set Authentication Exceptions if you have guests joining the session.

| Only allow UofT users u  | nder site license to join | ~ |
|--------------------------|---------------------------|---|
| Authentication Exception | Add                       |   |

 You may choose to check "automatically record meeting" and "On the local computer" under meeting options.

| Figure 8 Automatically record meeting on the local compute |                         |             |            |           |            |
|------------------------------------------------------------|-------------------------|-------------|------------|-----------|------------|
|                                                            | Eiguro Q Automotically  | rocord m    | nonting on | the less  | l computor |
|                                                            | FIGULE O AULUIIIduludii | / record ii | leeting on | LITE IOLA | l computer |

 Typically, you would assign your TAs as Alternative Hosts. Alternative hosts can start the meeting on your behalf and share other privileges such as recording the meeting and admitting students from the waiting room. Alternative hosts must be @utoronto.ca email accounts.

| Alte | ernative | Hosts |  |
|------|----------|-------|--|

Example: mary@company.com, peter@school.edu

Figure 9 Add Alternative Hosts

• Click Save to save the meeting settings.

| Rotman   Dig | gital     |             |  |
|--------------|-----------|-------------|--|
|              |           |             |  |
|              | Save      | Cancel      |  |
|              | Figure 10 | Save button |  |
|              |           |             |  |

• Click Copy Invitation and add it to a Quercus announcement or under the appropriate Quercus Module (as an external link or in a separate page)

```
Invite Link https://us02web.zoom.us/j/84062513192?pwd=b0lhRG5jTWlacnRLaGovSmlPc05NQT09 Copy Invitation
Figure 11 Invite link
```

**Note:** As a licensed user, you can host up to 2 meetings at the same time. Meetings can be started by the host or the alternative host (using the meeting invite).

#### C. Running a Zoom Session

• Find your zoom meeting. Click **Start** to start the session.

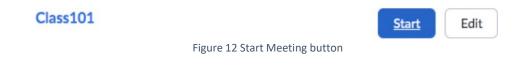

• To admit students to the Zoom meeting, click Participants.

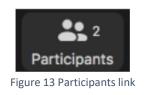

Find students who are waiting and click **Admit** to admit them to the meeting.

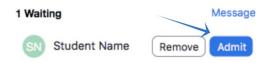

Figure 14 Admit button to admit students in the waiting room

You can also click **Admit all** to admit everyone in the waiting room at once.

### Rotman | Digital

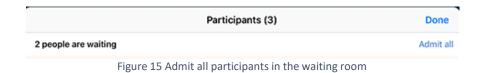

• To mute all attendees in a session, click the **Mute All** button at the bottom of the Participants bar.

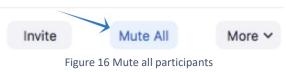

• To disable the waiting room, click the **More** button, and choose **Enable Waiting Room** to the disable the feature.

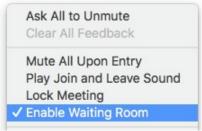

Figure 17 Enable/disable waiting room

• To promote an attendee to a host, hover over their name, click **More**->**Make Host**.

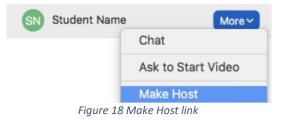

 Your recording will be configured to auto-record if you've checked off this option (see above). Otherwise, to start recording a session, click the **Record** button. To stop recording a session, click the **Pause/Stop Recording** button. Our recommendation is to record to the cloud. Note that cloud recordings will only be retained for 120 days and there is a storage capacity limit of 0.5GB. The benefit of recording to the cloud is that a transcript file will be generated along with the video. The recording and transcript can be downloaded to your computer

# Rotman | Digital

and then uploaded to MyMedia for distribution on your course page. Recording locally (i.e. to your computer) will not generate a transcription file.

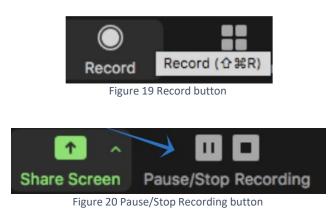

- When the meeting ends, the recording will be stored locally on your computer or in the cloud.
- D. Sharing a Recording on Quercus
- If you recorded your meeting or webinar locally to your computer, you a can access the local recordings files on the computer that recorded the meeting. By default, local recordings will be placed in following directory:
  - Windows: C:\Users\[Username]\Documents\Zoom
  - Mac: /Users/[Username]/Documents/Zoom
  - Linux: home/[Username]/Documents/Zoom
- To access your recordings through the Zoom portal, go to <a href="https://utoronto.zoom.us/">https://utoronto.zoom.us/</a> and login to your zoom account.

From the right menu, select Recordings.

| Meetings                  |
|---------------------------|
| Webinars                  |
| Recordings                |
| Settings                  |
| Account Profile           |
| Figure 21 Recordings link |

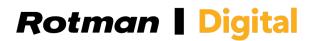

Select the Local Recordings tab.

Cloud Recordings

Local Recordings

Figure 22 Local Recordings tab

The list of your local recordings will be displayed.

Used with permission from the CTL – Educational Technology Office at UTSC

For more information, please contact us at q.support@rotman.utoronto.ca